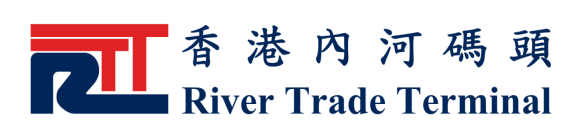

## 更改密碼

## 1. 功能簡介

此功能讓認可客戶更改用戶密碼。

## 2. 開啟功能

- ▶ 於電子客戶服務系統主頁,按位於標籤"認可客戶"旁之 " 登 入 " 鍵 來 登 入系 統 。
- ▶ 登入系統以後,點擊主目錄内之"認可客戶"。
- ▶ 點擊"認可客戶" 目錄内之 "更改密碼" 。

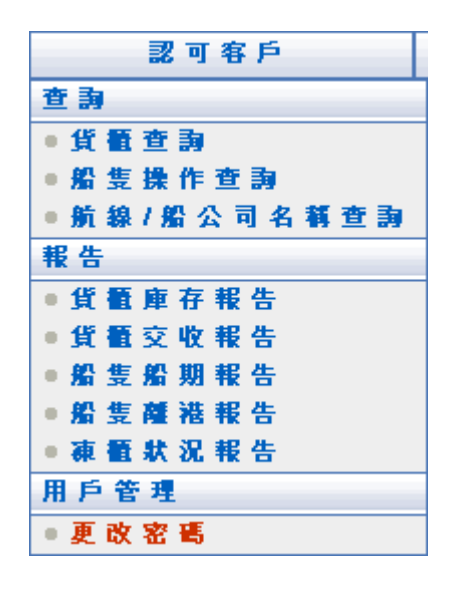

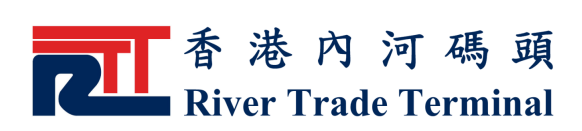

## 3 . 使 用 指 南

- ▶ 在"密碼"欄内輸入原有密碼。
- ▶ 在"新密碼"欄内輸入新的密碼(最少為8個字元,必須包含 英文字母及數字)。
- ▶ 在"新密碼確認"欄内再次輸入新的密碼。
- ▶ 所輸入字母的大小寫將被區分。
- 按 " 送 出" 鍵 , 確認修改。
- ▶ 按"重設"鍵,可清除當前所有輸入的選項以便重新輸入。

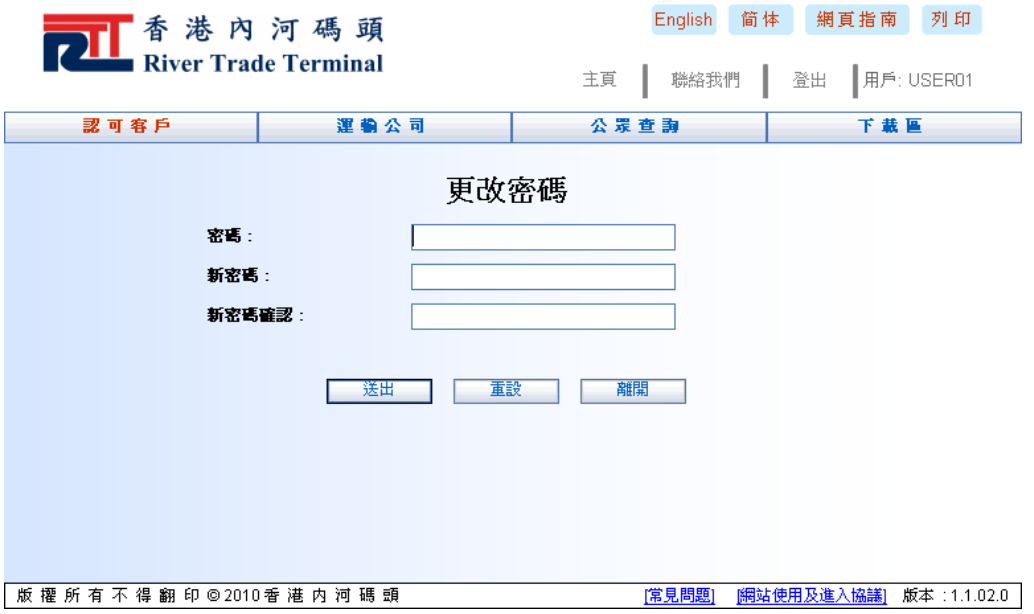